# **Inhalt**

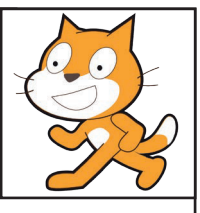

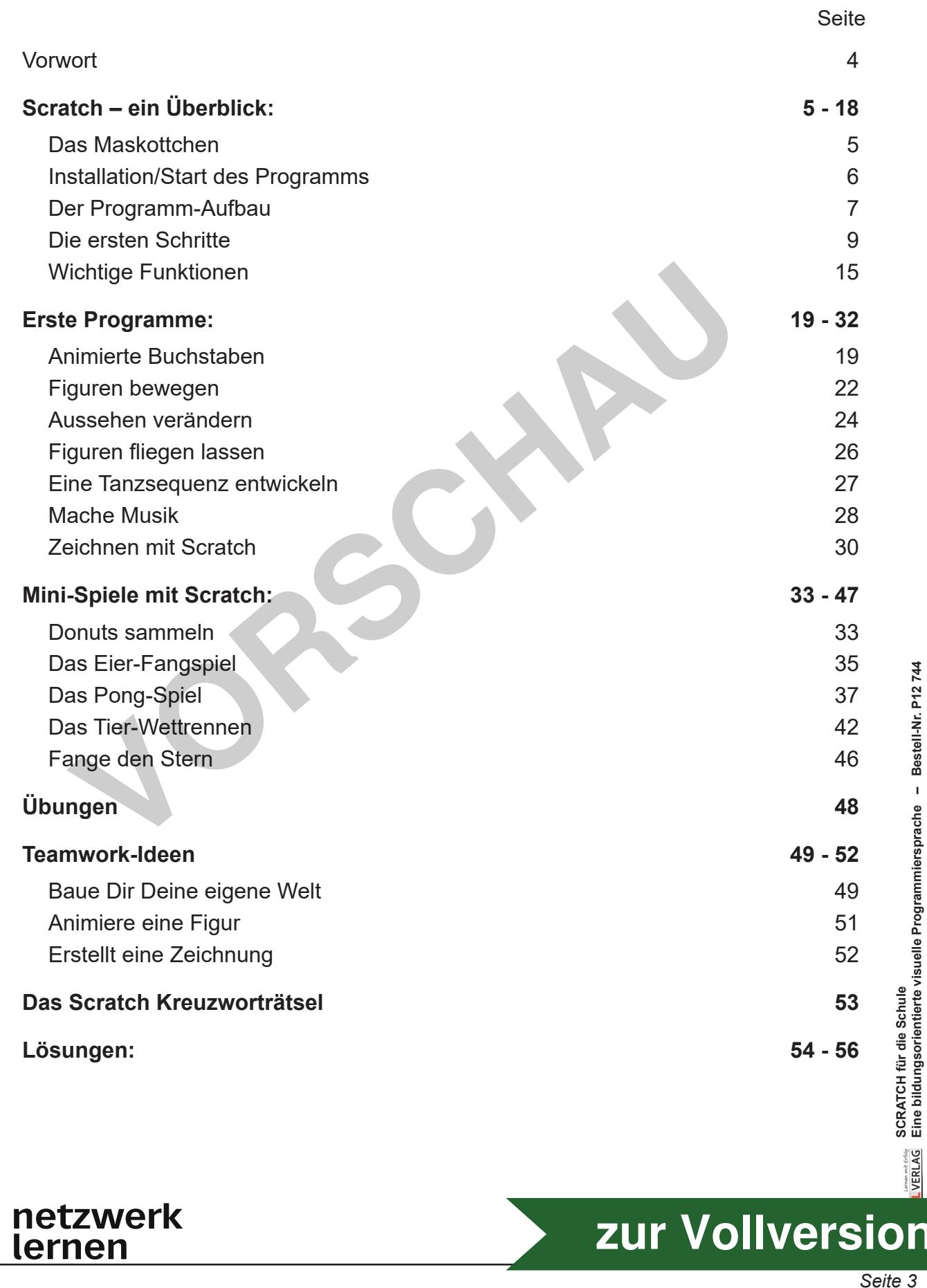

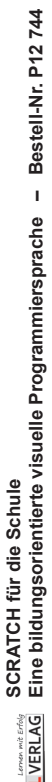

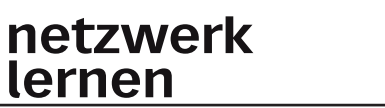

lu

# **[zur Vollversion](https://www.netzwerk-lernen.de/SCRATCH-fuer-die-Klassen-7-9)**

### **Vorwort**

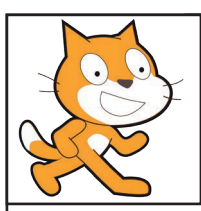

Liebe Kolleginnen und Kollegen,

Scratch ist eine bildungsorientierte, visuelle Programmiersprache für Kinder und Jugendliche, die in über 200 Ländern bzw. über 70 Sprachen frei verfügbar ist. Inzwischen zählt Scratch weltweit zur größten Code-Community für Kinder und wird durch die Scratch-Foundation, einer Non-Profit-Organisation, entwickelt. Die Hauptaltersgruppe für "Scratcher" liegt zwischen 8 und 16 Jahren, wobei Scratch durchaus von allen Altersgruppen genutzt wird.

Ein wichtiges Ziel von Scratch ist es, das Grundkonzept der Programmierung auf spielerische und einfache Art und Weise näher zu bringen. Dabei werden das logische Denken und technische Verständnis gefördert und wichtiges Grundwissen für den späteren Berufsalltag gebildet. Heutzutage zählt der Umgang mit dem Computer und das Programmieren zu den Grundkompetenzen vieler Berufe. Neben dem eigentlichen Programmieren lernen die Kinder und Jugendlichen auch das Entwickeln von Strategien und das Kommunizieren von Lösungsansätzen und Ideen. und technische Verstandnis gefordert und wichtiges Grundwissen für fisilltag gebildet. Heutzutage zählt der Umgang mit dem Computer und die namen zu den GrundKompetenzen vieler Berufe. Neben dem eigentlichen Promputer und

In diesem Heft gibt es neben Erklärungen und Übungen zum Aufbau von Scratch kleine Programme zum Ausprobieren. Außerdem werden wichtige Funktionen wie das Erstellen einer Schleife gezeigt, die dazu dienen, komplexere Aufgabenstellungen zu verstehen und eigene Programme zu erstellen.

Abgerundet wird das Heft mit den Anleitungen von kleinen Scratch-Spielen, die nachprogrammiert werden können.

Viel Spaß und Freude beim Ausprobieren und Programmieren mit Scratch wünschen Ihnen der Kohl-Verlag und

**Melanie Schnurr**

分 4P netzwerk

lernen

## **Scratch – ein Überblick**

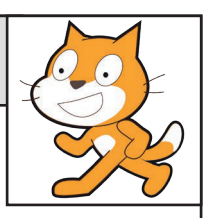

Seinen Ursprung hatte Scratch im Jahr 2007, als es von dem US-amerikanischen Professor Mitchel Resnick zusammen mit einem kleinen Team veröffentlicht wurde.

Bei Scratch handelt es sich um eine imperative Programmiersprache, bei der das Programm aus einer Abfolge von verschiedenen Anweisungen besteht. Diese geben vor, in welcher Reihenfolge die einzelnen Aktionen ausgeführt werden. Scratch zeichnet sich als einfache und intuitive Programmiersprache für Kinder und Jugendliche aus.

Es sind nur Aktionen möglich, welche als syntaktisch korrekt erkannt werden. Bei nicht passenden Aktionen können die Code-Blöcke nicht miteinander verbunden werden.

Der Name "Scratch" stammt von der gleichnamigen DJ-Technik. Dabei besteht die Gemeinsamkeit des "scratchens" aus dem Zusammensetzen verschiedener Stücke, die leicht übertragen und in weiteren Projekten neu kombiniert werden können.

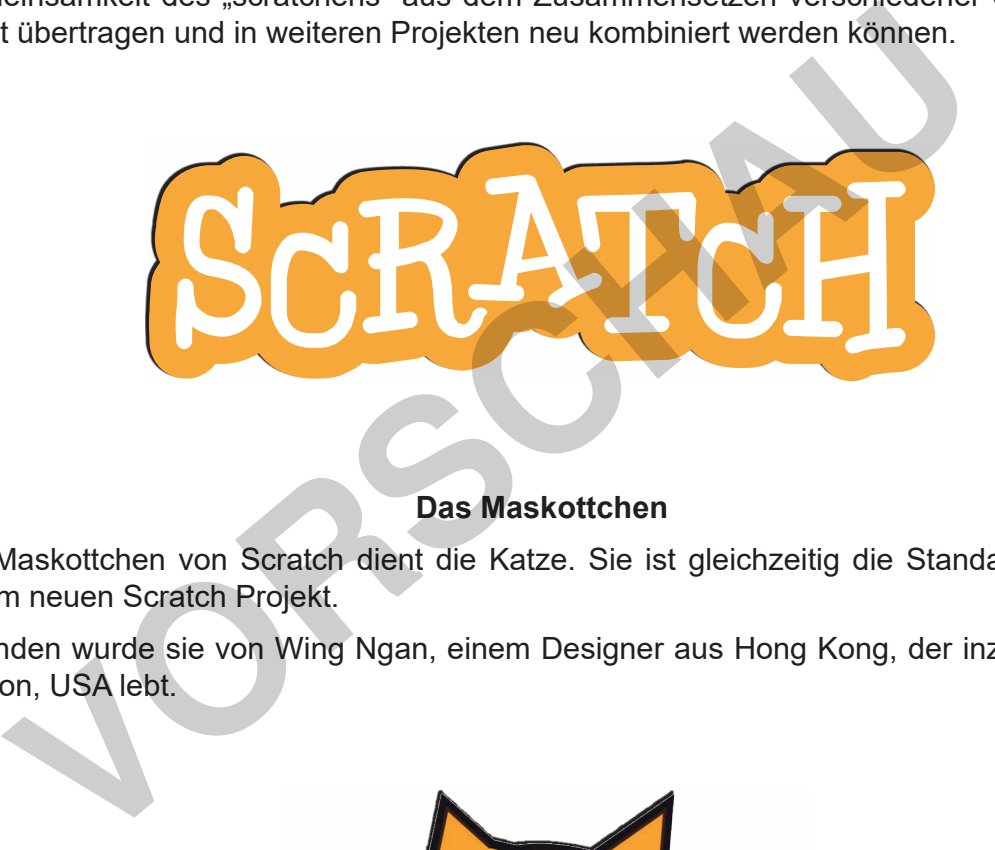

#### **Das Maskottchen**

Als Maskottchen von Scratch dient die Katze. Sie ist gleichzeitig die Standard-Figur in jedem neuen Scratch Projekt.

Erfunden wurde sie von Wing Ngan, einem Designer aus Hong Kong, der inzwischen in Boston, USA lebt.

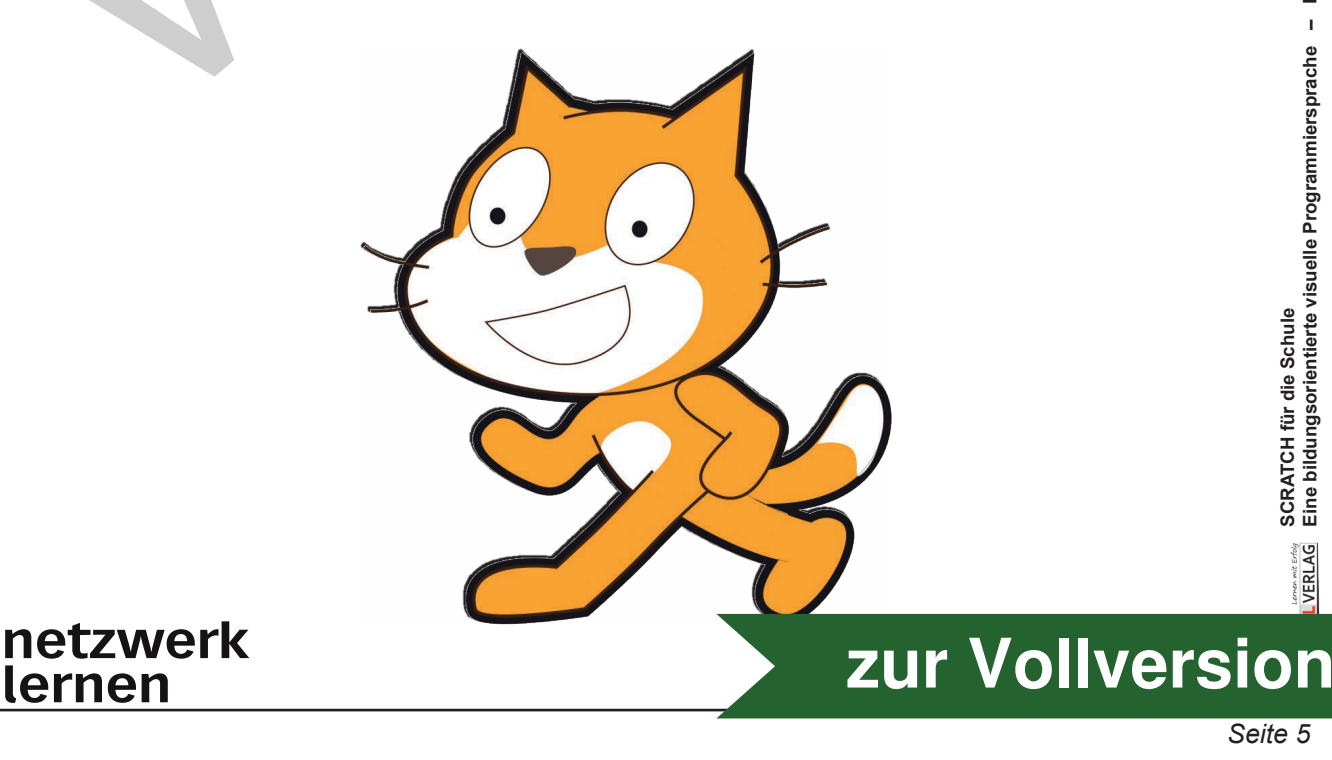

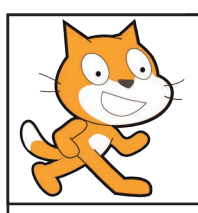

## **Scratch – ein Überblick**

#### **Installation/Start des Programms**

Es gibt zwei Möglichkeiten, um Scratch zu verwenden.

- **1.** Du öffnest die Scratch Homepage https://scratch.mit.edu/ in einem Internetbrowser. Dafür musst du keine Software herunterladen oder ein Programm installieren, sondern kannst direkt loslegen. Allerdings benötigst du eine Verbindung zum Internet.
- **2.** Damit du Scratch auch ohne Verbindung ins Internet benutzen kannst, gibt es die Möglichkeit, das Programm auf deinem Computer zu speichern. Danach kannst du Scratch jederzeit offline verwenden.

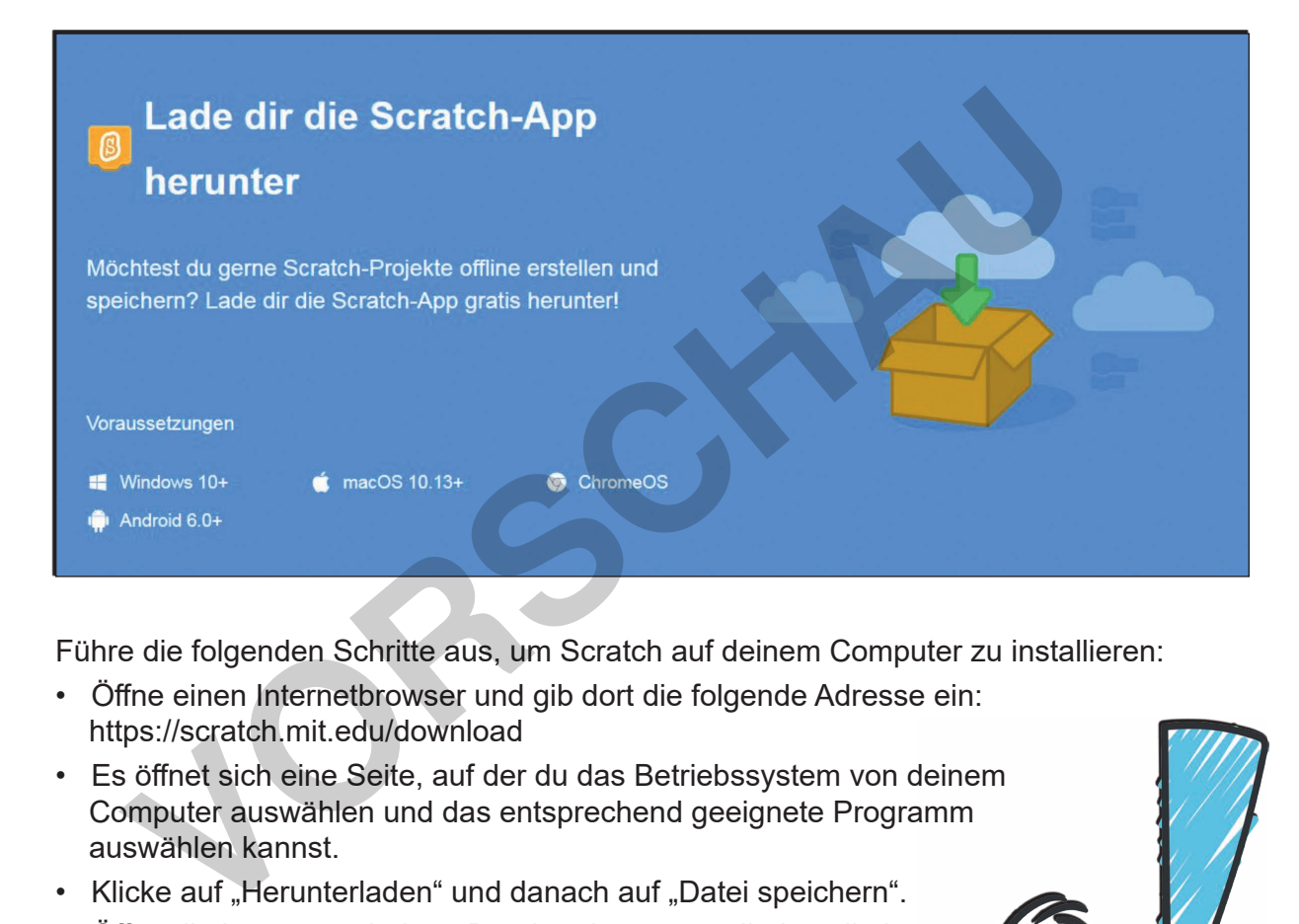

Führe die folgenden Schritte aus, um Scratch auf deinem Computer zu installieren:

- Öffne einen Internetbrowser und gib dort die folgende Adresse ein: https://scratch.mit.edu/download
- Es öffnet sich eine Seite, auf der du das Betriebssystem von deinem Computer auswählen und das entsprechend geeignete Programm auswählen kannst.
- Klicke auf "Herunterladen" und danach auf "Datei speichern".
- Öffne die heruntergeladene Datei und starte so die Installation.
- Scratch wird jetzt installiert.

Das Programm wird auf vielen unterschiedlichen Seiten zum Herunterladen angeboten. Lade das Programm nur von der offiziellen Scratch Seite herunter. So verhinderst du, dass du dir eventuell einen Virus oder ein anderes Schadprogramm auf deinem Computer "einfängst".

Nachdem du das Programm installiert hast, klicke auf das Startsymbol. Du bekommst nun alle Programme angezeigt, die auf dem Computer installiert sind. Wähle Scratch aus und starte das Programm.

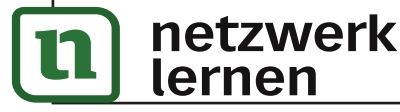

# **[zur Vollversion](https://www.netzwerk-lernen.de/SCRATCH-fuer-die-Klassen-7-9)**

# **Scratch – ein Überblick**

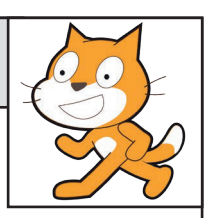

#### **Die ersten Schritte**

In Scratch werden Programme einfach aus vorgegebenen Blöcken zusammengestellt, ohne dass du den komplizierten Code selbst schreiben musst.

#### Figuren:

Zu Beginn eines neuen Programms suchst du eine Figur aus. Scratch verfügt über ein großes Sortiment an fertigen Figuren, die direkt verwendet werden können. Initial ist das Katzen-Maskottchen zu sehen. Dieses kannst du ersetzen oder mit anderen Figuren kombinieren.

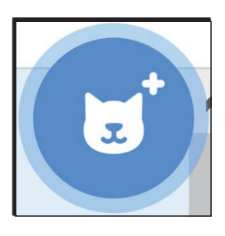

Durch Klick auf den Button "Figur wählen" kann eine neue Figur ausgewählt werden.

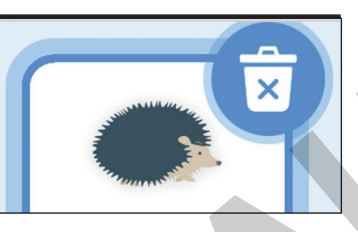

Durch Klick auf das Mülltonnen-Symbol kann eine Figur gelöscht werden.

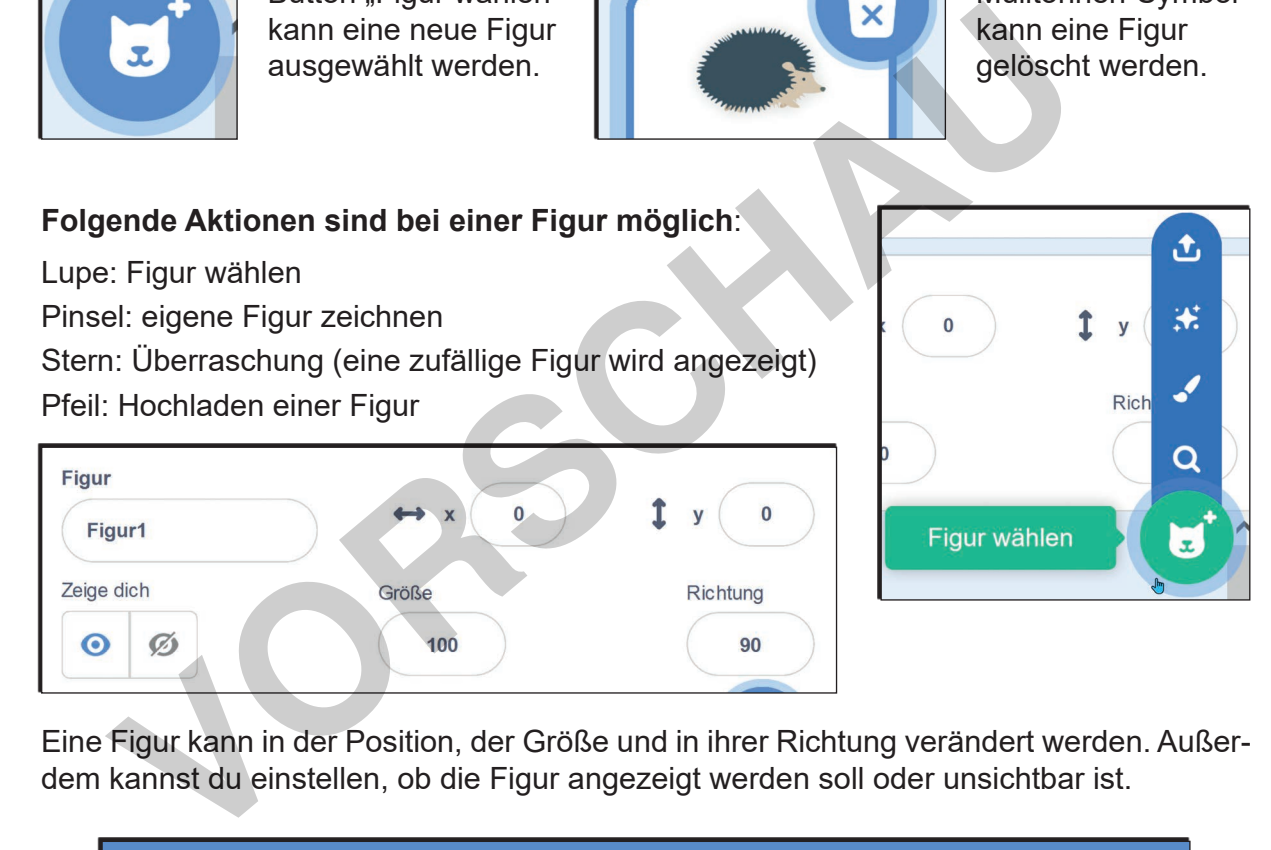

Eine Figur kann in der Position, der Größe und in ihrer Richtung verändert werden. Außerdem kannst du einstellen, ob die Figur angezeigt werden soll oder unsichtbar ist.

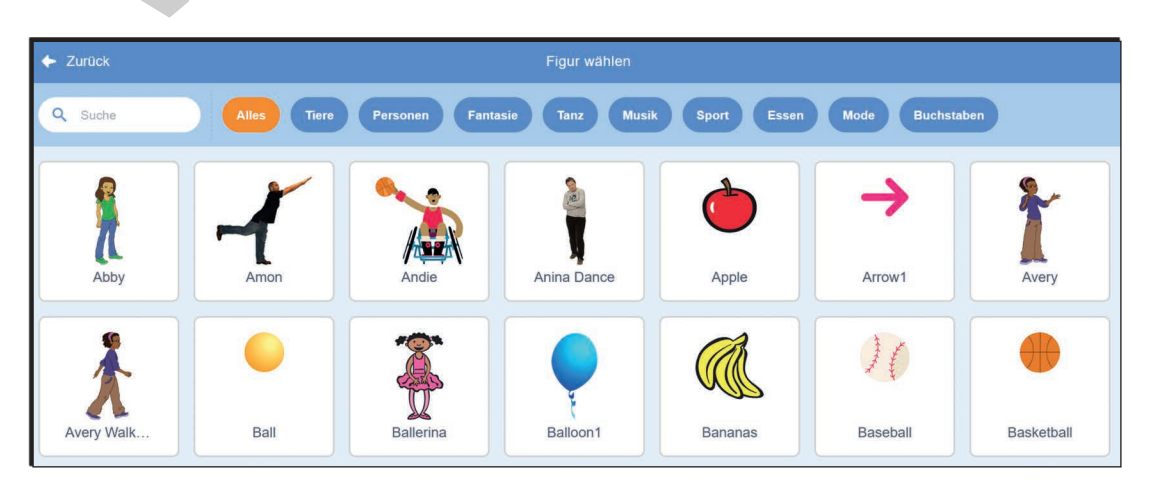

In der Bibliothek kannst du aus vielen unterschiedlichen Figuren auswählen. Um die Suche zu erleichtern, kannst du nach verschiedenen Kategorien wie **netzwelk**onen filtern. **[zur Vollversion](https://www.netzwerk-lernen.de/SCRATCH-fuer-die-Klassen-7-9)**

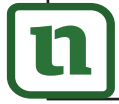

lernen

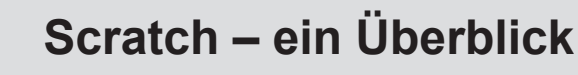

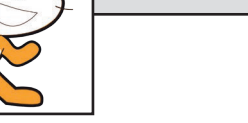

#### **Die ersten Schritte**

#### Bühnenbild:

Neben den Figuren ist das Bühnenbild das zweite wichtige Element, welches du für dein Programm wählen musst. Es ist der Hintergrund für dein Programm und kann entweder aus den bereits vorhandenen Bühnenbildern ausgewählt oder selbst gestaltet werden.

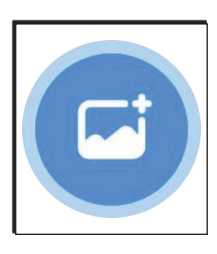

Durch Klick auf den Button "Bühnenbild wählen" kann ein neues Bühnenbild ausgewählt werden.

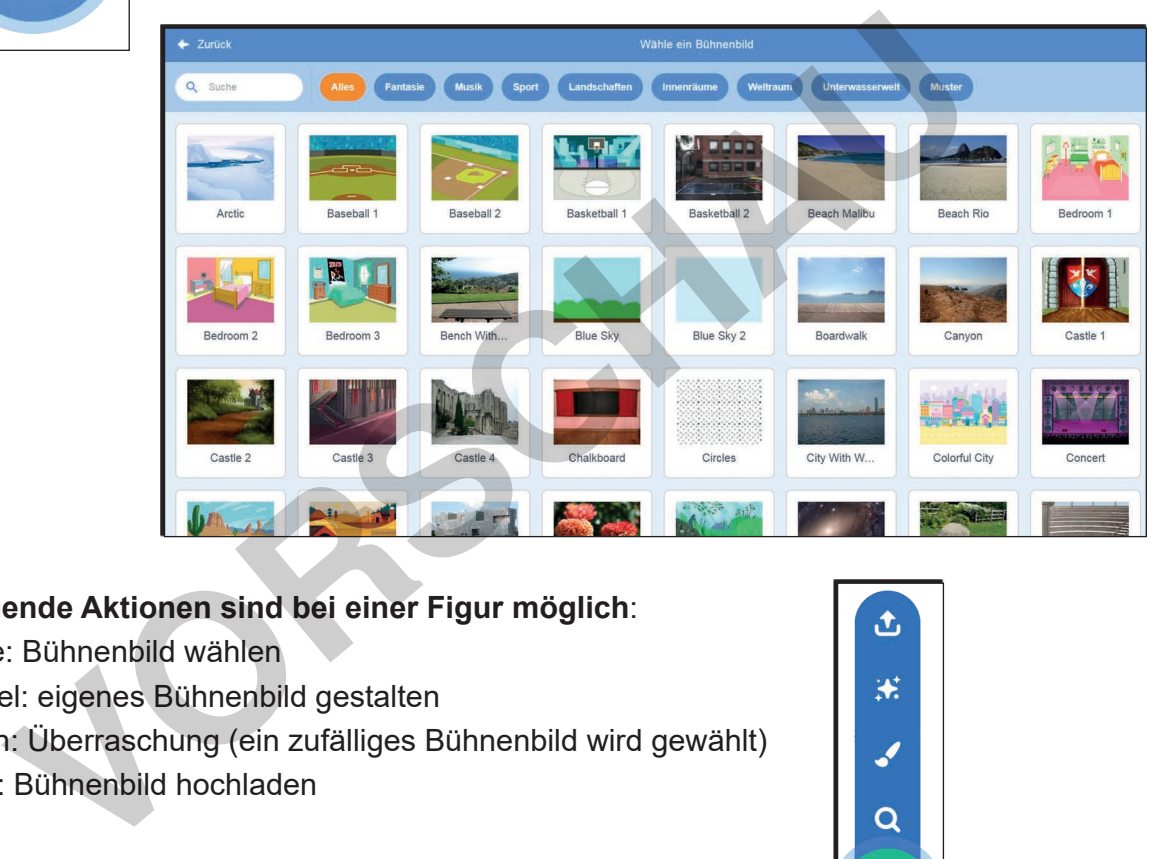

#### **Folgende Aktionen sind bei einer Figur möglich**:

Lupe: Bühnenbild wählen Pinsel: eigenes Bühnenbild gestalten Stern: Überraschung (ein zufälliges Bühnenbild wird gewählt) Pfeil: Bühnenbild hochladen

Mit Klick auf den Pinsel öffnet sich der Editor. Dort kannst du dein eigenes Bühnenbild gestalten. Alles, was du links auf dem Editor bearbeitest, wird rechts auf der Bühne sichtbar.

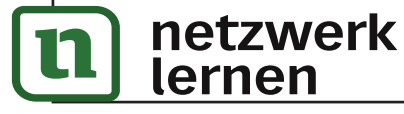

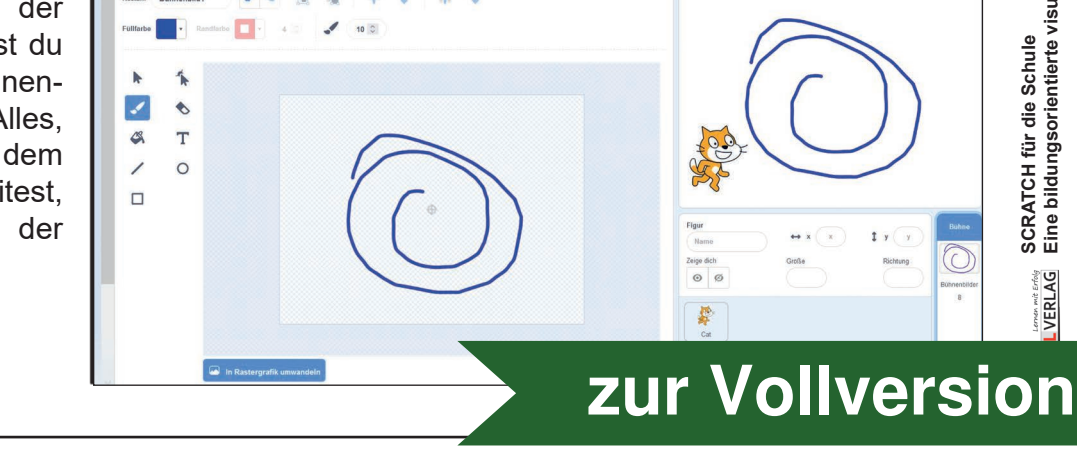

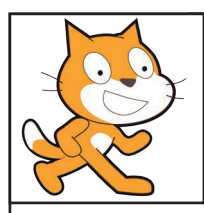

### **Erste Programme:**

#### **Zeichnen mit Scratch**

Mit der Malstift-Funktion kannst du deine Figuren zeichnen lassen.

#### **Ein Dreieck zeichnen**:

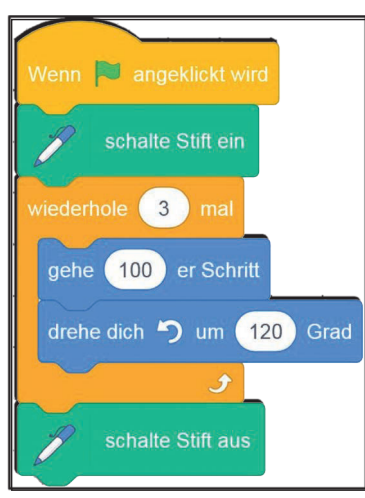

Damit deine Figur ein Dreieck zeichnet, musst du drei Mal die gleiche Aktion ausführen lassen. Das bedeutet, du benötigst eine Schleife/Wiederholung.

Danach muss der Stift nach vorne geführt werden, um eine Linie zu zeichnen und sich dann drehen:

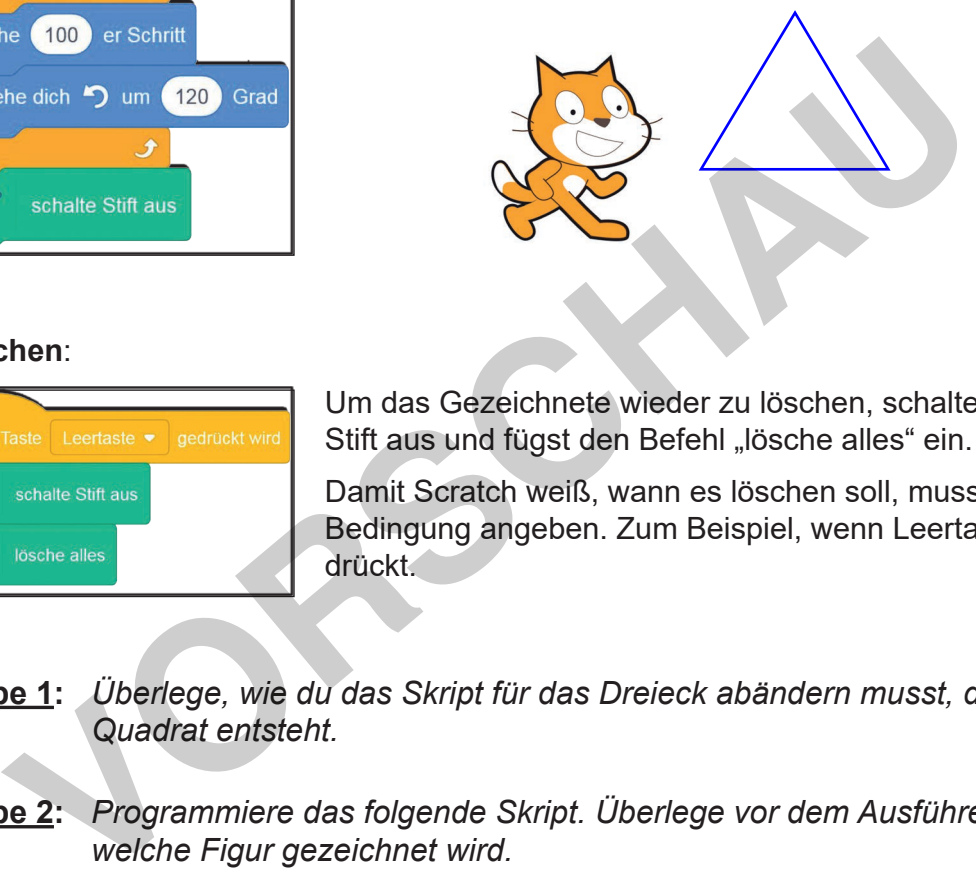

#### **Löschen**:

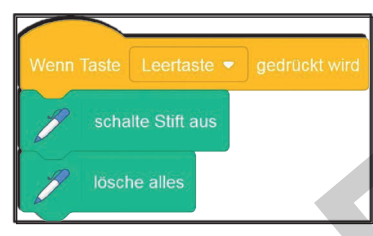

Um das Gezeichnete wieder zu löschen, schaltest du den Stift aus und fügst den Befehl "lösche alles" ein.

Damit Scratch weiß, wann es löschen soll, musst du eine Bedingung angeben. Zum Beispiel, wenn Leertaste gedrückt.

- **Aufgabe 1:** *Überlege, wie du das Skript für das Dreieck abändern musst, damit ein Quadrat entsteht.*
- **Aufgabe 2:** *Programmiere das folgende Skript. Überlege vor dem Ausführen, welche Figur gezeichnet wird.*

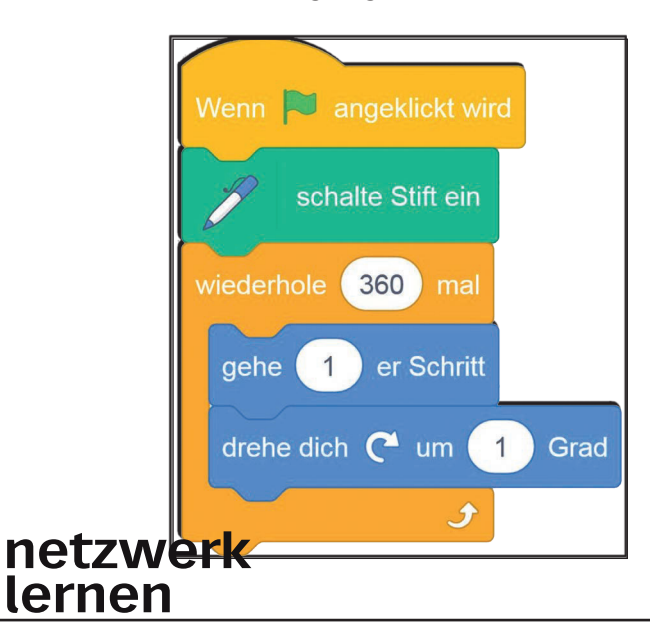

**[zur Vollversion](https://www.netzwerk-lernen.de/SCRATCH-fuer-die-Klassen-7-9)**

## **Erste Programme:**

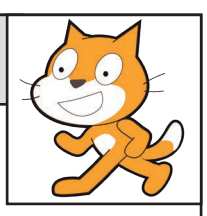

#### **Zeichnen mit Scratch**

#### **Eine Rosette zeichnen**:

Damit du eine Rosette zeichnen kannst, brauchst du eine verschachtelte Schleife. Eine Schleife dient dazu, ein Vieleck zu zeichnen, die zweite Schleife vervielfacht das Vieleck und dreht es um die Mitte.

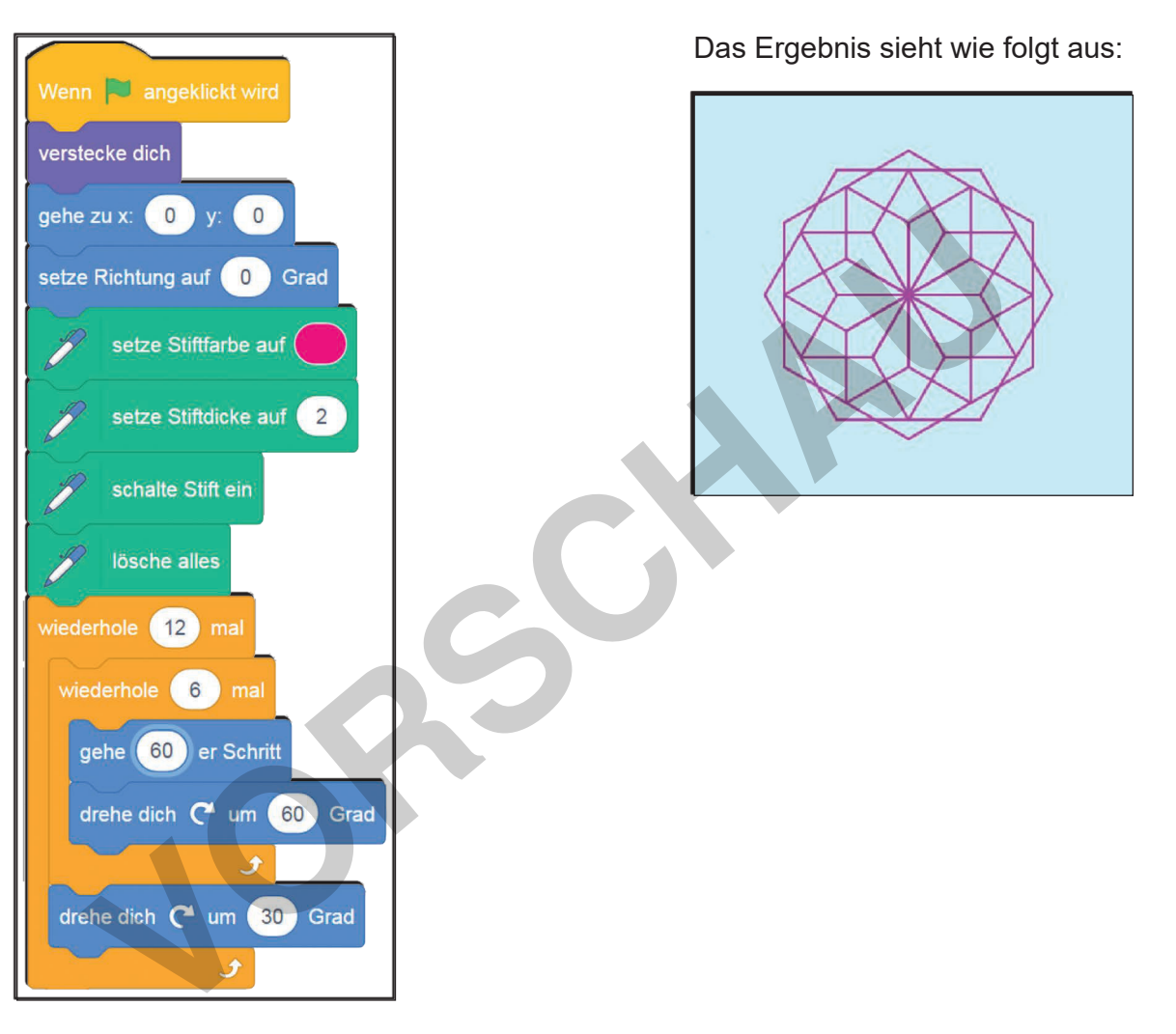

Damit du eine bunte Rosette zeichnen kannst, füge nach der äußeren Schleife den Befehl "ändere Stiftfarbe um ..." ein.

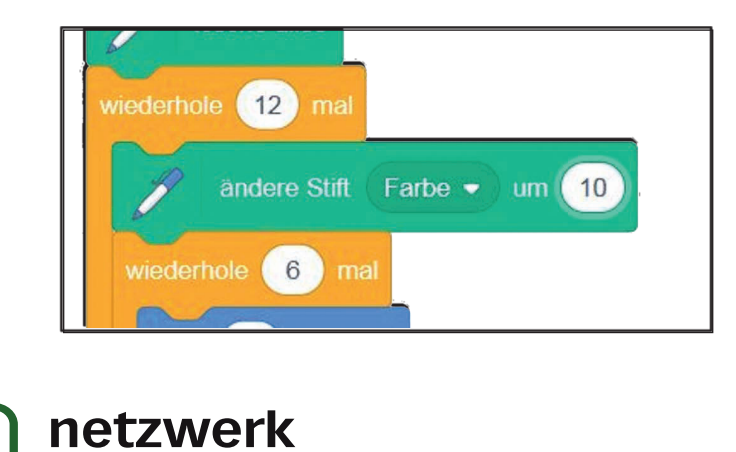

lernen

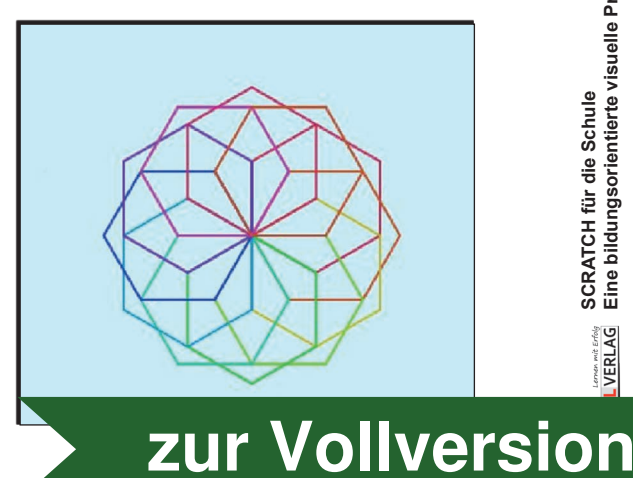

SCRATCH für die Schule<br>Eine bildungsorientierte visuelle Programmiersprache – Bestell-Nr. P12 744  *Seite 31***SCRATCH für die Schule Eine bildungsorientierte visuelle Programmiersprache – Bestell-Nr. P12 744 VERLAG** 

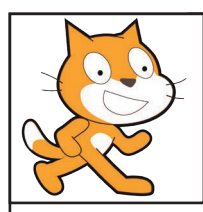

### **Erste Programme:**

#### **Zeichnen mit Scratch**

#### **Bunte Quadrate zeichnen**:

Damit du viele farbige Quadrate zeichnen kannst, brauchst du wie bei der Rosette ebenfalls eine verschachtelte Schleife. Außerdem musst du eine Variable "Länge" definieren.

Führe das folgende Skript aus: Als Ergebnis werden viele bunte Quadrate gezeichnet:

**Eine bildungsorientierte visuelle Programmiersprache – Bestell-Nr. P12 744**

Lerven wit Erfolg<br>VERLAG

- Bestell-Nr. P12 744

**[zur Vollversion](https://www.netzwerk-lernen.de/SCRATCH-fuer-die-Klassen-7-9)**

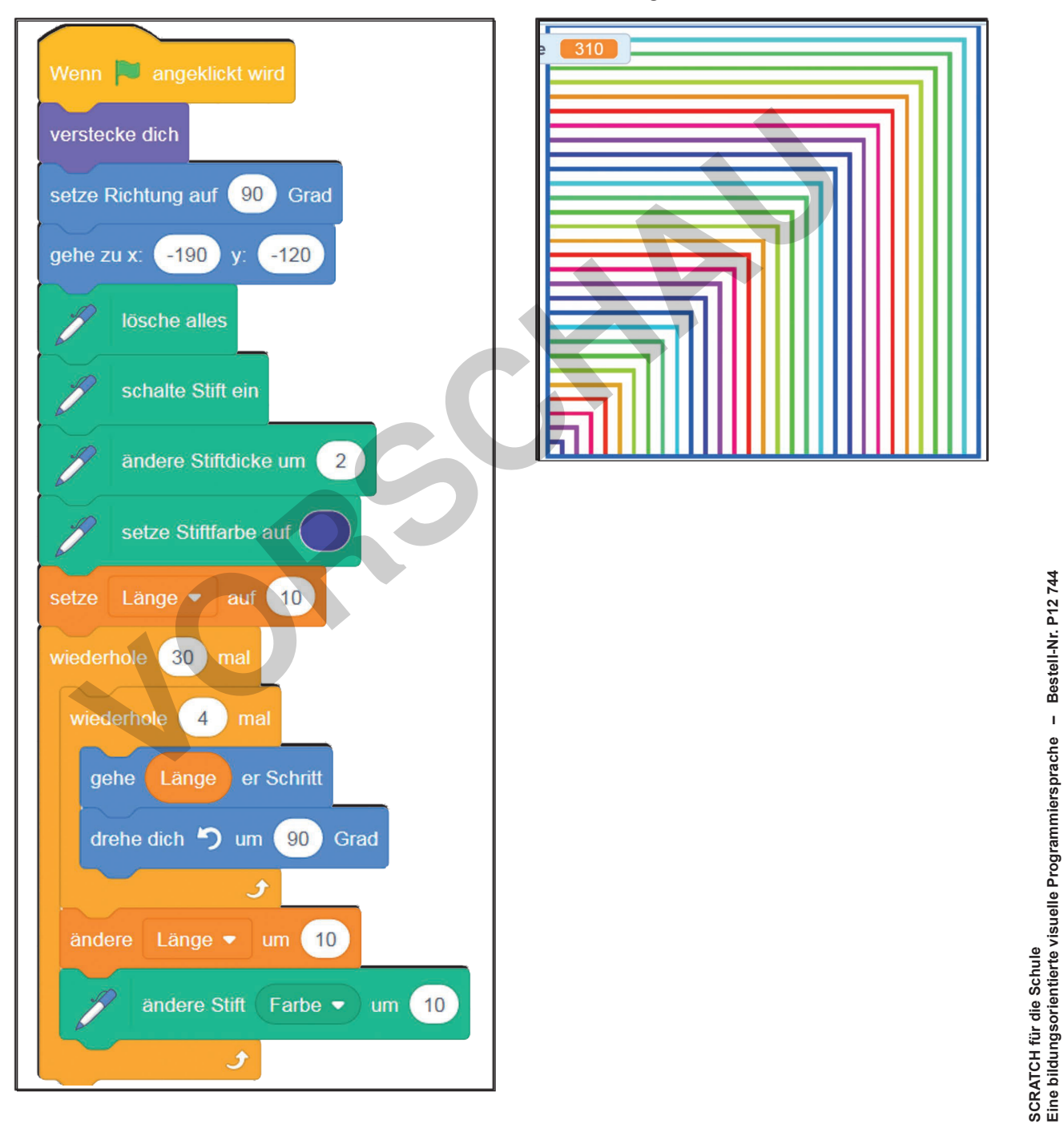

Ändere die Stiftfarbe nicht um 10, sondern gib einen höheren oder niedrigeren Wert ein und beobachte, wie sich der Farbverlauf verändert.

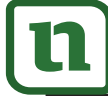

netzwerk

lernen

# **Mini-Spiele mit Scratch**

#### **Donuts sammeln**

Bei diesem Spiel geht es darum, dass die Katze Donuts einsammelt. Du steuerst die Katze, indem du mit der Maus auf eine Stelle auf der Bühne

zeigst. Die Katze folgt dir und läuft dorthin. Berührt sie dabei einen Donut, verschwindet er.

#### In diesem Spiel benötigst du **einfache Schleifen** und **Schleifen mit einer Bedingung**.

- **→** Die einfache Schleife sorgt dafür, dass die Katze sich fortlaufend bis zu der Stelle bewegt, wo du mit der Maus geklickt hast.
- **→** Die Schleife mit Bedingung sorgt dafür, dass der Donut verschwindet, wenn er berührt wird.

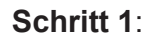

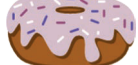

Öffne ein neues Scratch-Projekt.

Dabei soll …

- … der Code gestartet werden, wenn die grüne Flagge angeklickt wird.
	- ... sich fortlaufend wiederholen, dass
	- sich die Katze in Richtung Mauszeiger bewegt,
	- sie sich in jeder Schleife 5 Schritte bewegen soll.

Du benötigst hierfür die Skript-Klassen "Ereignisse", "Bewegung" und "Steuerung".

#### **Schritt 2**:

Teste dein neues Scratch-Projekt, indem du auf die grüne Flagge klickst. Läuft die Katze nicht zu der gewünschten Stelle, schau, ob dein Block wie unten für Schritt 1 aufgebaut ist und ändere ihn gegebenenfalls ab. Die Schleife mit Bedingung sorgt dafür, dass der Donut verschwindet, we<br>
vird.<br>
vird.<br>
vird.<br>
vird.<br>
vird.<br>
vird.<br>
vird.<br>
vird.<br>
vird.<br>
vird.<br>
vird.<br>
vird.<br>
vird.<br>
vird.<br>
vird.<br>
vird.<br>
since Code gestartet werden, wenn die

Klicke auf den roten Button zum Beenden des Tests.

#### **Schritt 3**:

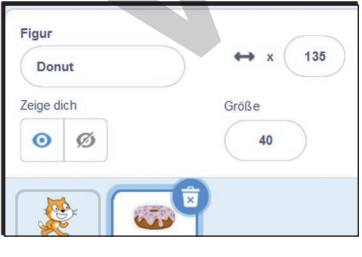

Füge nun den Donut zu deinem Spiel hinzu. Dafür musst du eine neue Figur aus der Bibliothek auswählen. Den Donut findest du im Bereich "Essen". Klicke auf den Donut und bestätige die Auswahl mit "OK".

Im nächsten Schritt verkleinerst du den Donut, indem du seine Größe in den Einstellungen für die Figur auf "Größe = 40" anpasst.

#### **Schritt 4**:

Im nächsten Schritt wird der Code für den Donut erstellt. Er soll …

- ... gestartet werden, wenn die grüne Flagge angeklickt wird,
- ... anfangs sichtbar sein,
	- … sich fortlaufend wiederholen
	- und dabei prüfen, ob der Donut von der Katze (Figur 1) berührt wird,
	- trifft das zu, soll sich der Donut verstecken.

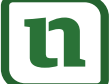

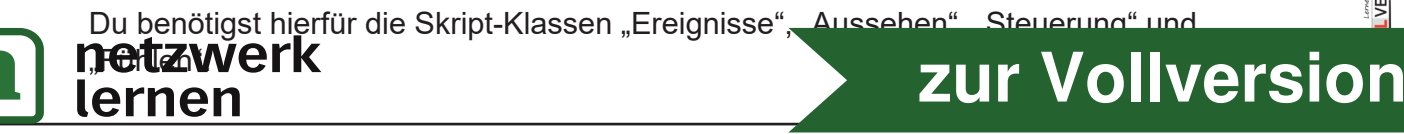

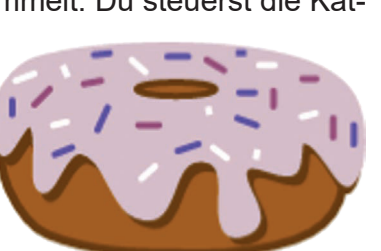

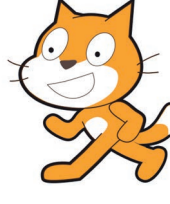

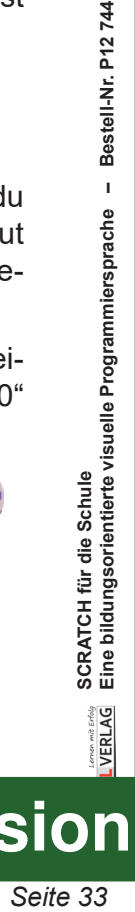

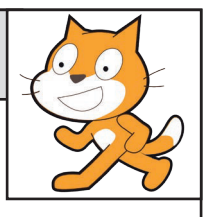

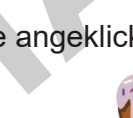

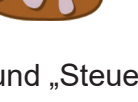

# **Mini-Spiele mit Scratch**

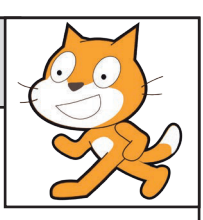

#### **Das Pong-Spiel**

#### **Schritt 7**:

Nachdem du zurück zur Ball-Figur gewechselt hast, musst du das Skript nun so erweitern, dass der Ball vom Schläger abprallt, sobald er diesen berührt.

- Starte das Skript mit der grünen Fahne.
- Baue eine fortlaufende Schleife ein.
- Füge in die Schleife eine Bedingung ein, die …
	- … zuerst danach fragt, ob der Ball den Schläger trifft,
	- ... danach eine 180 Grad Bewegung auslöst,
	- ... eine Sekunde wartet.

Folgende Skript-Klassen werden für Schritt 7 benötigt: "Ereignisse", "Steuerung", "Fühlen" und "Bewegung".

Teste, ob der Ball nun vom Schläger abprallt. Falls nicht, schaue in den Skript-Blöcken nach dem Fehler und bessere ihn aus.

#### **Schritt 8**:

Um das Spiel etwas lebendiger zu gestalten, soll ein Klang abgespielt werden, sobald der Ball den Schläger berührt.

Wechsle dafür zur Skript-Klasse "Klänge" und füge das Skript für das Abspielen eines Klangs ein. Der Klang soll dann ertönen, wenn der Ball den Schläger berührt.

#### **Schritt 9**:

lernen

Nun bist du fast fertig mit deinem Pong-Spiel. Allerdings soll das Spiel stoppen, sobald der Ball den Boden berührt. Klicke hierfür auf das Bühnenbild, um es zu bearbeiten. Wähle den Pinsel aus.

Nun öffnet sich der Bearbeitungsmodus für das Bühnenbild.

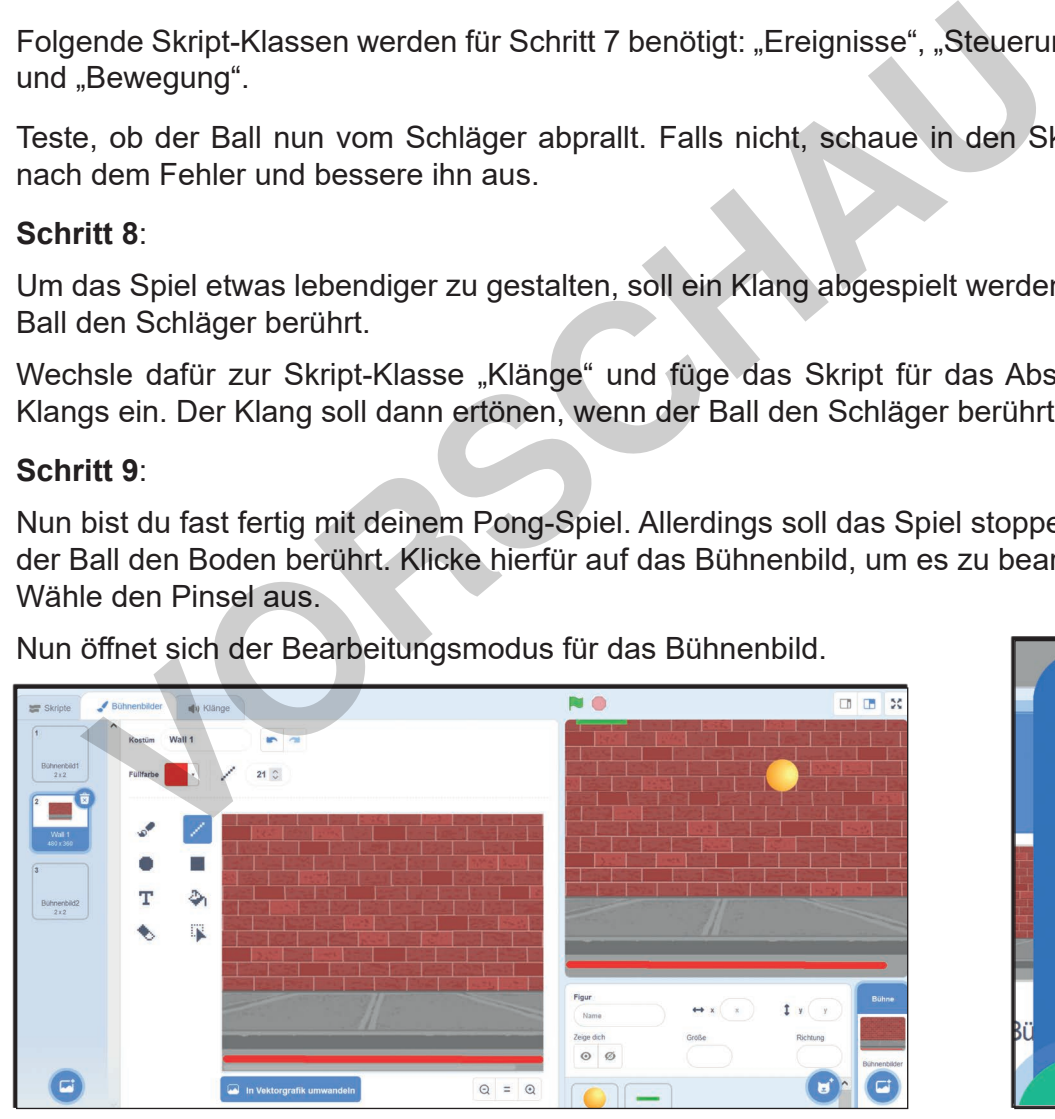

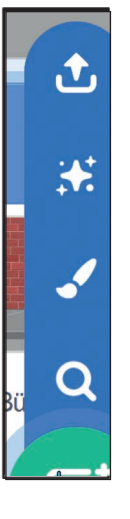

- Wähle als Farbe "Rot" aus.
- Wähle unter den Werkzeugen die Linie aus.
- Ziehe eine Linie am unteren Rand des Bühnenbilds wie in der Abbildung ersichtlich.

Sollte es nicht beim ersten Mal klappen, kannst du über den

ieil" den letzten Schritt rückgängig machen.

# **VERLAG [zur Vollversion](https://www.netzwerk-lernen.de/SCRATCH-fuer-die-Klassen-7-9)**

 *Seite 39***SCRATCH für die Schule Eine bildungsorientierte visuelle Programmiersprache – Bestell-Nr. P12 744** Bestell-Nr. P12 744  $\overline{1}$ SCRATCH für die Schule<br>Eine bildungsorientierte visuelle Programmiersprache

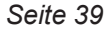